# RSA NetWitness Platform

Event Source Log Configuration Guide

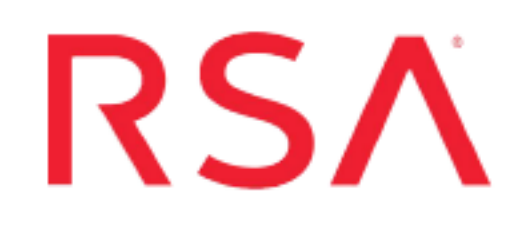

## **McAfee Web Gateway**

Last Modified: Friday, February 14, 2020

#### **Event Source Product Information:**

**Vendor**: [McAfee](http://www.mcafee.com/) **Event Source**: Web Gateway **Versions**: 6.8.5, 7.x, 8.x

**Note:** RSA is qualifying support for the major version. In case of any configuration changes or logs not parsing in a minor version, please open a case and we will add support for it.

#### **Additional Downloads**:

- nicsftpagent.conf.mcafeewg1
- nicsftpagent.conf.mcafeewg2

#### **RSA Product Information:**

**Supported On**: NetWitness Platform 10.0 and later **Event Source Log Parser**: mcafeewg **Collection Method**: File, Syslog **Event Source Class.Subclass**: Host.Web log

To configure McAfee Web Gateway to work with RSA NetWitness Platform, complete one of the following:

- Configure Syslog Collection
- Configure File Collection

## **Configure Syslog Collection**

To configure syslog collection, you must complete these tasks:

- I. Customize McAfee Web Gateway Logs
- II. Configure Syslog Collection for McAfee Web Gateway version 7.x or 8.x
- III. Configure RSA NetWitness Platform for Syslog Collection

#### **Customize McAfee Web Gateway Logs**

#### **To customize McAfee Web Gateway logs for version 7.0 and later:**

- 1. Open a browser and log on to the McAfee Web Gateway appliance with administrative credentials.
- 2. Click the **Policy** tab.
- 3. Click the **Settings** tab in the left menu.
- 4. Expand **Engines** > **File System Logging**.
- 5. Click **Access Log Configuration**.
- 6. In the File System Logging Settings window, ensure the settings are as follows:
	- a. In the **Name of the log** field, type:

access.log

- b. Select **Enable log buffering** and **Enable header writing**.
- c. In the **Log header** field, type:

```
#time stamp src ip auth user server name cache status server ip url
port "method" "url" event protocol bytes from client bytes from
server user agent "referrer " block res
```
- 7. Click **Save Changes**.
- 8. From the **File System Logging** menu, click **Found Viruses Log**.
- 9. In the File System Logging Settings window, ensure the settings are as follows:

a. In the **Name of the log** field, type:

foundviruses.log

- b. Select **Enable log buffering** and **Enable header writing**.
- c. In the **Log header** field, type:

#time stamp "auth user" "src ip" "virus name" "url"

10. Click **Save Changes**.

### **Configure Syslog Collection for McAfee Web Gateway version 7.x**

#### **To configure Syslog Collection for McAfee Web Gateway version 7.x**

- 1. Open a browser and log on to the McAfee Web Gateway appliance with administrative credentials.
- 2. Click on the **Configuration** tab.
- 3. On the left panel, click **File Editor**.
- 4. Expand the **mwgappl** folder, then click on the **rsyslog.conf** file
- 5. In the file, look for a line similar to the following:

```
*.info;mail.none;authpriv.none;cron.none /var/log/messages
```
Replace it with the line below:

\*.info;daemon.!=info;mail.none;authpriv.none;cron.none -/var/log/messages

6. In the rsyslog.conf file, after the line that says local7.\* /var/log/boot.log insert the following line:

daemon.info @*SA-IP\_addr*:514

where **SA-IP\_addr** is the IP address of the RSA NetWitness Log Decoder or Remote Log Collector

**Note:** This line should be inserted before the #### begin forwarding rule ### message. Refer to the McAfee Community docs for the correct amount of spacing needed.

7. Click **Save Changes**.

#### **Configure RSA NetWitness Platform**

Perform the following steps in RSA NetWitness Platform:

- Ensure the required parser is enabled
- Configure Syslog Collection

#### **Ensure the Required Parser is Enabled**

If you do not see your parser in the list while performing this procedure, you need to download it in RSA NetWitness Platform Live.

#### **Ensure that the parser for your event source is enabled:**

- 1. In the **NetWitness** menu, select **ADMIN** > **Services**.
- 2. In the Services grid, select a Log Decoder, and from the Actions menu, choose **View** > **Config**.
- 3. In the Service Parsers Configuration panel, search for your event source, and ensure that the **Config Value** field for your event source is selected.

**Note:** The required parser is **mcafeewg**.

#### **Configure Syslog Collection**

**Note:** You only need to configure Syslog collection the first time that you set up an event source that uses Syslog to send its output to NetWitness.

You should configure either the Log Decoder or the Remote Log Collector for Syslog. You do not need to configure both.

#### **To configure the Log Decoder for Syslog collection:**

- 1. In the **NetWitness** menu, select **ADMIN** > **Services**.
- 2. In the Services grid, select a Log Decoder, and from the Actions menu, choose **View** > **System**.
- 3. Depending on the icon you see, do one of the following:
- If you see  $\bullet$  Start Capture, click the icon to start capturing Syslog.
- If you see  $\bullet$  Stop Capture, you do not need to do anything; this Log Decoder is already capturing Syslog.

#### **To configure the Remote Log Collector for Syslog collection:**

- 1. In the **NetWitness** menu, select **ADMIN** > **Services**.
- 2. In the Services grid, select a Remote Log Collector, and from the Actions menu, choose **View** > **Config** > **Event Sources**.
- 3. Select **Syslog/Config** from the drop-down menu.

The Event Categories panel displays the Syslog event sources that are configured, if any.

4. In the Event Categories panel toolbar, click **+**.

The Available Event Source Types dialog is displayed.

- 5. Select either **syslog-tcp** or **syslog-udp**. You can set up either or both, depending on the needs of your organization.
- 6. Select the new type in the Event Categories panel and  $click + in$  the Sources panel toolbar.

The Add Source dialog is displayed.

7. Enter **514** for the port, and select **Enabled**. Optionally, configure any of the Advanced parameters as necessary.

Click **OK** to accept your changes and close the dialog box.

After you configure one or both syslog types, the Log Decoder or Remote Log Collector collects those types of messages from all available event sources. So, you can continue to add Syslog event sources to your system without needing to do any further configuration in NetWitness.

## **Configure File Collection**

To configure File collection, you must complete these tasks:

- I. Customize McAfee Web Gateway
- II. Set up SFTP Agent
- III. Configure the RSA NetWitness Platform Log Collector for File Collection

#### **Customize McAfee Web Gateway Logs**

#### **To customize McAfee Web Gateway logs for version 6.8.5:**

- 1. Open a browser and log on to the McAfee Web Gateway appliance with administrative credentials.
- 2. Click the **Reporting** tab.
- 3. In the **Overall Reporting** section, click **Log File Management**.
- 4. To customize the HTTP Access logs, follow these steps:
	- a. In the **HTTP Access Log** section, click **Customize HTTP Access Log**.
	- b. In the **HTTP Access Log** field of the **Log File Structure** section, type:

```
time stamp src ip auth user server name cache status server ip url
port "method" "url" event protocol bytes from client bytes from
server user agent "referer" block res
```
- c. Click **Apply Changes**.
- 5. To customize the HTTP Access Denied logs, follow these steps:
	- a. In the **HTTP Access Denied Log** section, click **Customize HTTP Access Denied Log**.
	- b. In the **HTTP Access Denied Log** field of the **Log File Structure** section, type:

```
time stamp src ip auth user server name cache status server ip url
port "method" "url" event protocol bytes from client bytes from
server user agent "referer" block res
```
- c. Click **Apply Changes**.
- 6. To customize the security logs, follow these steps:
- a. In the **Security Log** section, click **Customize Security Log**.
- b. In the **Security Log** field of the **Log File Structure** section, type:

```
time stamp "object id" status code media type extension media type
status
```
- c. Click **Apply Changes**.
- 7. To customize the Found Viruses logs, follow these steps:
	- a. In the **Found Viruses Log** section, click **Customize Found Viruses Log**.
	- b. In the **Found Viruses Log** field of the **Log File Structure** section, type: time stamp "virus name" "file name" "media type" infected status
	- c. Click **Apply Changes**.

#### **To customize McAfee Web Gateway logs for version 7.0 and up:**

- 1. Open a browser and log on to the McAfee Web Gateway appliance with administrative credentials.
- 2. Click the **Policy** tab.
- 3. Click the **Settings** tab in the left menu.
- 4. Expand **Engines** > **File System Logging**.
- 5. Click **Access Log Configuration**.
- 6. In the File System Logging Settings window, ensure the settings are as follows:
	- a. In the **Name of the log** field, type:

access.log

- b. Select **Enable log buffering** and **Enable header writing**.
- c. In the **Log header** field, type:

```
#time stamp src ip auth user server name cache status server ip url
port "method" "url" event protocol bytes_from_client bytes_from_server
user agent "referrer " block res
```
- 7. Click **Save Changes**.
- 8. From the **File System Logging** menu, click **Found Viruses Log**.
- 9. In the File System Logging Settings window, ensure the settings are as follows:
	- a. In the **Name of the log** field, type:

foundviruses.log

- b. Select **Enable log buffering** and **Enable header writing**.
- c. In the **Log header** field, type:

#time\_stamp\_"auth\_user" "src\_ip" "virus\_name" "url"

10. Click **Save Changes**.

#### **Set Up the SFTP Agent**

To set up the SFTP Agent Collector, download the appropriate PDF from RSA Link:

- To set up the SFTP agent on Windows, see Install and [Update](https://community.rsa.com/docs/DOC-53125) SFTP Agent
- To set up the SFTP agent on Linux, see [Configure](https://community.rsa.com/docs/DOC-53124) SFTP Shell Script File Transfer

#### **Configure the Log Collector for File Collection**

Perform the following steps to configure the Log Collector for File collection.

#### **To configure the Log Collector for file collection:**

- 1. In the **NetWitness** menu, select **ADMIN** > **Services**.
- 2. In the Services grid, select a Log Collector, and from the Actions menu, choose **View** > **Config** > **Event Sources**.
- 3. Select **File/Config** from the drop-down menu.

The Event Categories panel displays the File event sources that are configured, if any.

4. In the Event Categories panel toolbar, click **+**.

The Available Event Source Types dialog is displayed.

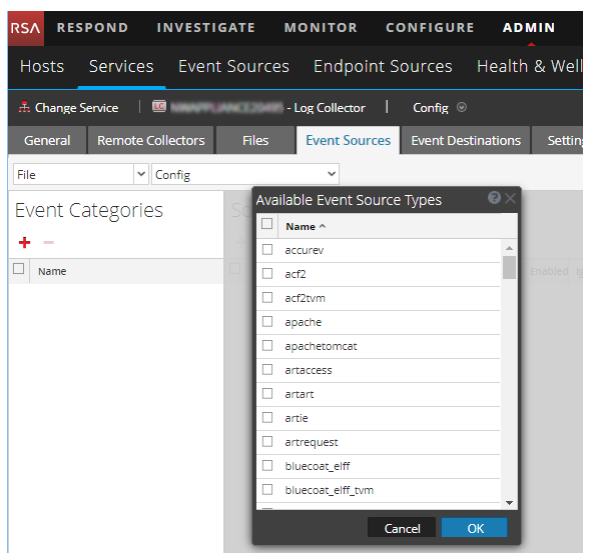

5. Select the correct type from the list, and click **OK**.

Select **webgateway** from the **Available Event Source Types** dialog.

The newly added event source type is displayed in the Event Categories panel.

**Note:** The image below uses **Apache** as an example only. Your screen will look different, depending on which Event Source type you are configuring.

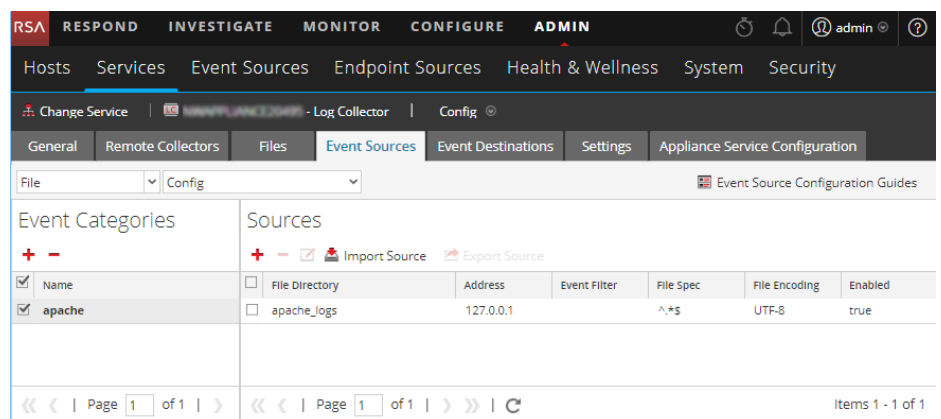

6. Select the new type in the Event Categories panel and  $click + in$  the Sources panel toolbar.

The Add Source dialog is displayed.

**Note:** Again, the image below uses **Apache** as an example only. Your screen will look different, depending on which Event Source type you are configuring.

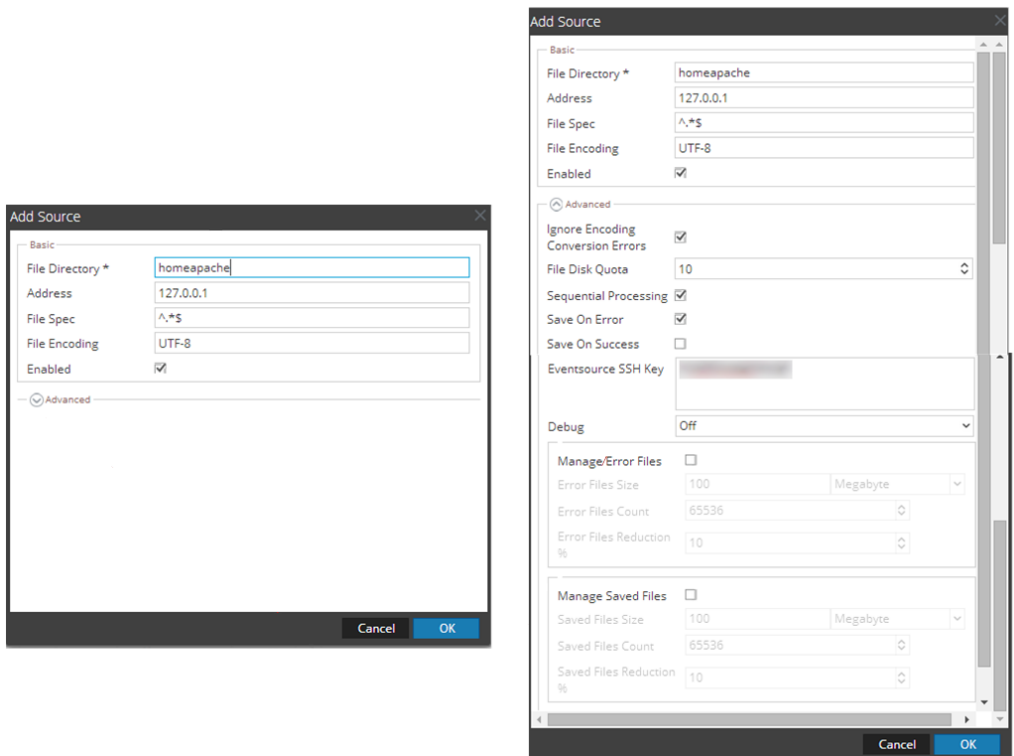

- 7. Add a File Directory name, modify any other parameters that require changes, and click **OK**.
- 8. Stop and Restart File Collection. After you add a new event source that uses file collection, you must stop and restart the NetWitness File Collection service. This is necessary to add the key to the new event source.

Copyright © 2020 Dell Inc. or its subsidiaries. All Rights Reserved.

#### **Trademarks**

For a list of RSA trademarks, go to [www.emc.com/legal/emc-corporation](http://www.emc.com/legal/emc-corporation-trademarks.htm#rsa)[trademarks.htm#rsa](http://www.emc.com/legal/emc-corporation-trademarks.htm#rsa).